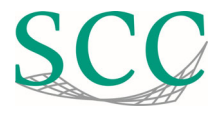

## **KeePassXC Ersteinrichtung**

Sie kennen das Problem. Sie möchten für unterschiedliche Anmeldungen andere Passwörter verwenden und möchten diese nicht auf einem Zettel handschriftlich notieren. Oder versuchen Sie sich alle Passwörter zu merken, haben jedoch Angst etwas dabei zu vergessen.

Passwörter sollten niemals unverschlüsselt auf dem PC abgelegt werden oder auf dem Notizzettel am Bildschirm kleben. Wer sich Passwörter notieren will, sollte sie stattdessen gut unter Verschluss halten bzw. auf dem Rechner in einer verschlüsselten Datei ablegen.

KeePassXC ist ein Passwort‐Verwaltungsprogramm zur Kennwortverwaltung. KeePassXC verschlüsselt die gesamte Datenbank, welche Benutzernamen, Passwörter und Ähnliches enthalten kann. Mit einem selbst festgelegten Master‐Passwort können Sie künftig dann die Datenbank entsperren.

## **Neue Datenbank erstellen**

Haben Sie noch keine Datenbank mit Passwörtern, so, klicken Sie auf "Neue Datenbank erstellen". Anderenfalls können Sie eine existierende Datenbank öffnen.

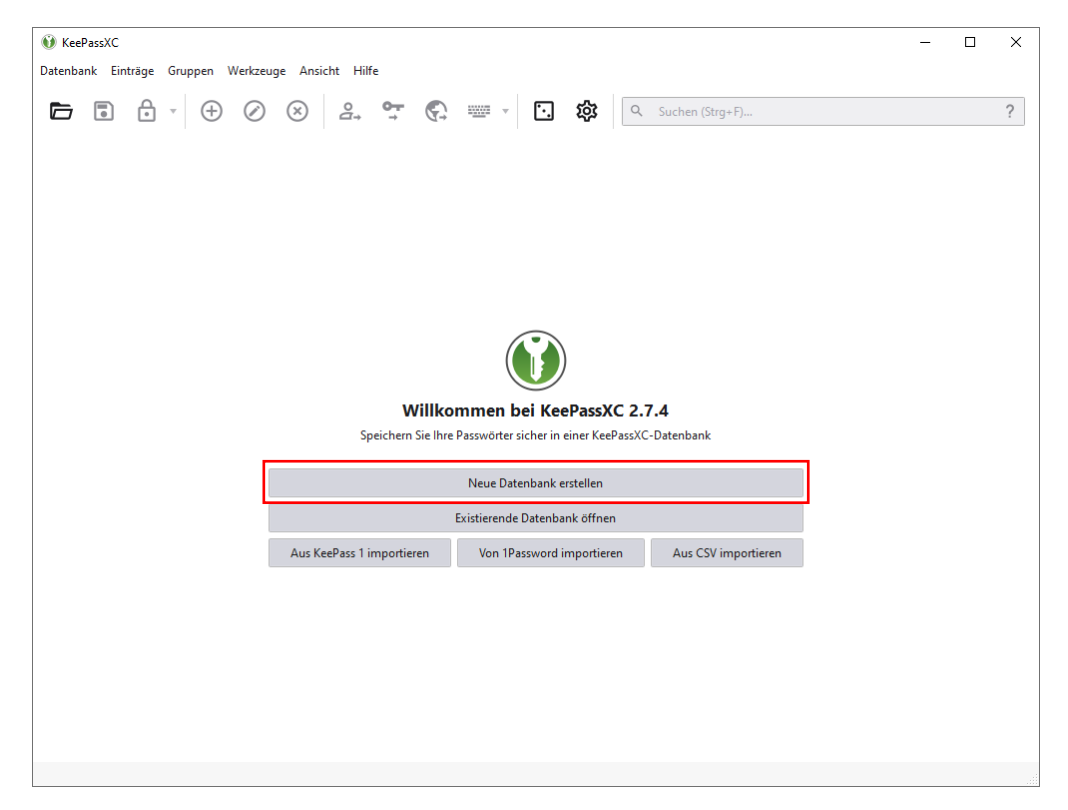

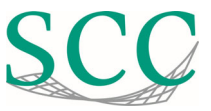

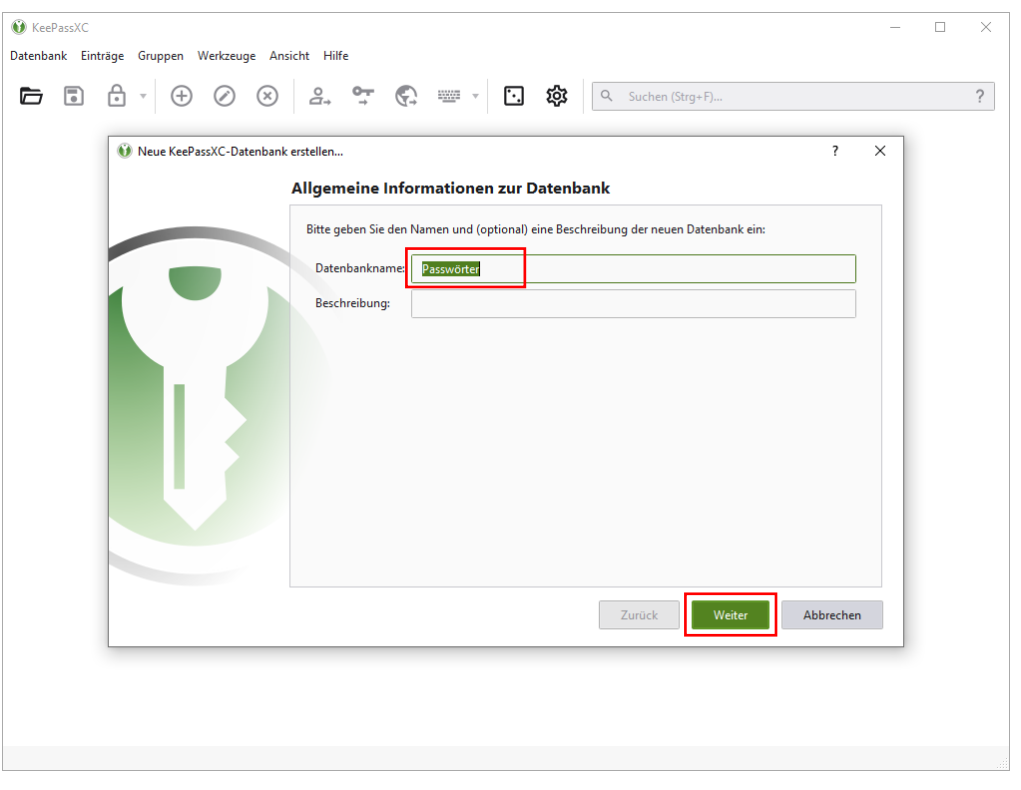

Geben Sie den Namen für die neue Passwort‐Datenbank ein.

Die Einstellungen zur Verschlüsselung kann man auf Standard Einstellungen belassen.

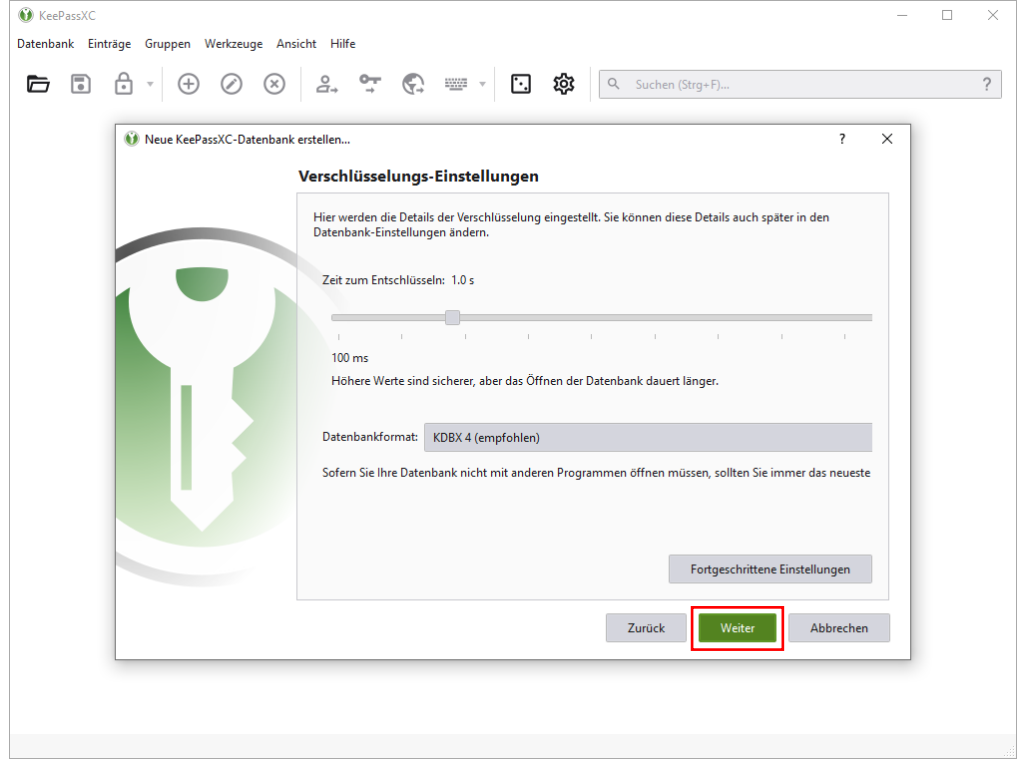

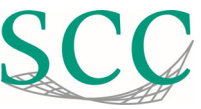

Anschließend muss das Master‐Passwort für die Datenbank erstellt werden. Bitte wählen Sie hier ein sicheres Passwort, das möglichst auch Zahlen und Sonderzeichen enthält.

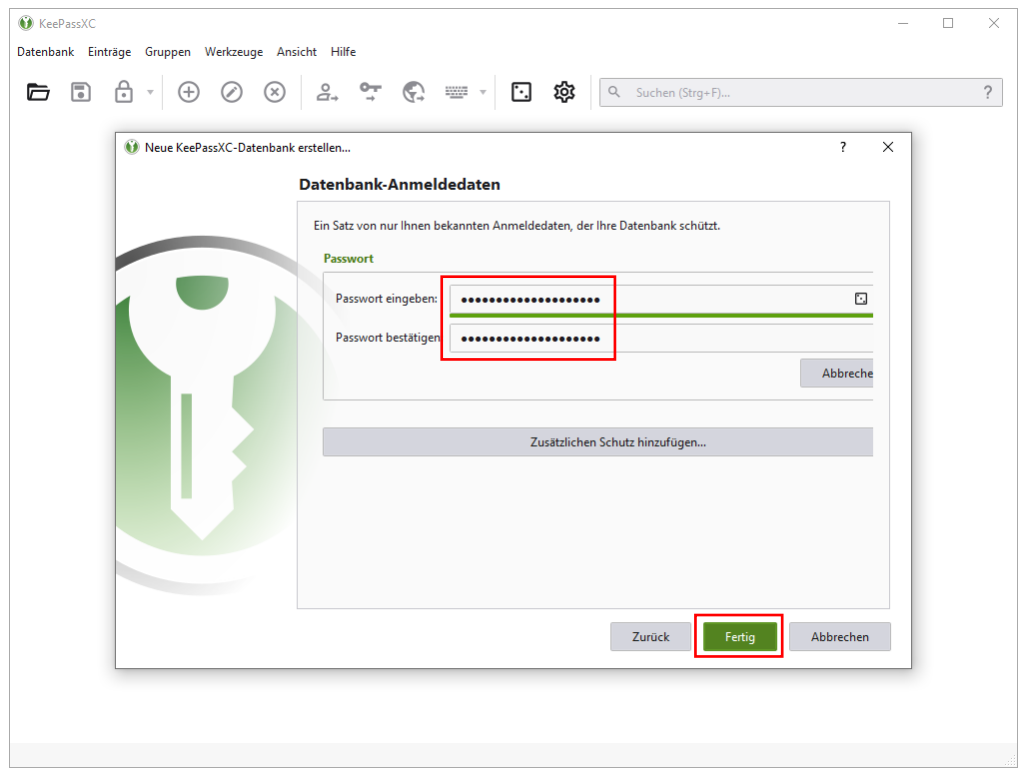

Speichern Sie die Passwort Datenbank ab. Als sicheren Ort empfehlen wir hier das persönliche Home‐ Laufwerk U: (\\sccfs-home.scc.kit.edu\home)

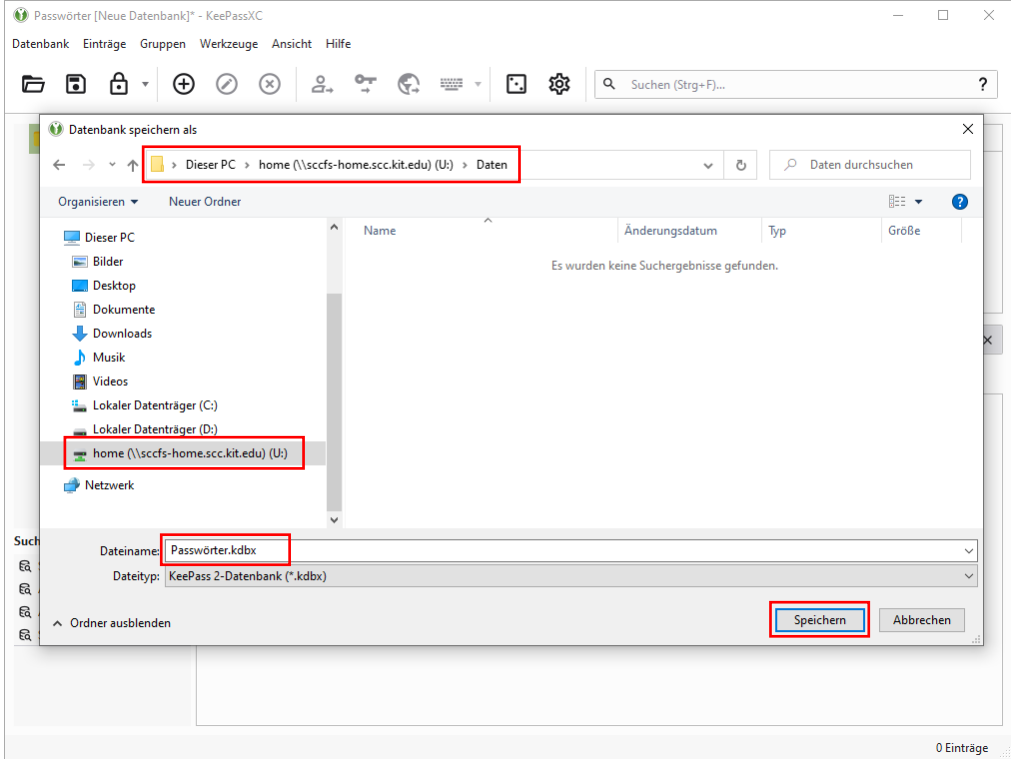

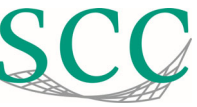

Nun können Sie in der Passwort‐Datenbank Ihren ersten Eintrag erstellen. Klicken Sie hierzu auf das + im oberen Bereich.

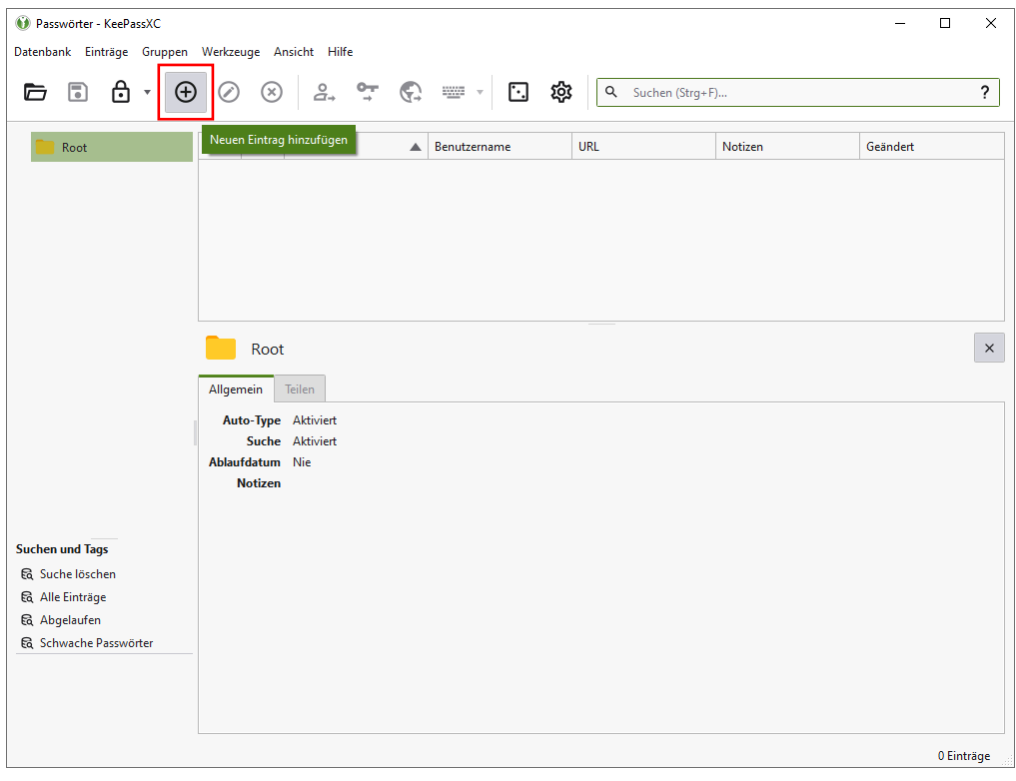

Als Titel verwenden Sie den Namen des Programmes oder der Webseite für die das Passwort gültig ist. Anschließend geben Sie den Benutzernamen und das Passwort ein. Mit einem Klick auf das quadratische Tresor‐Symbol können Sie sich ein sicheres Passwort generieren lassen.

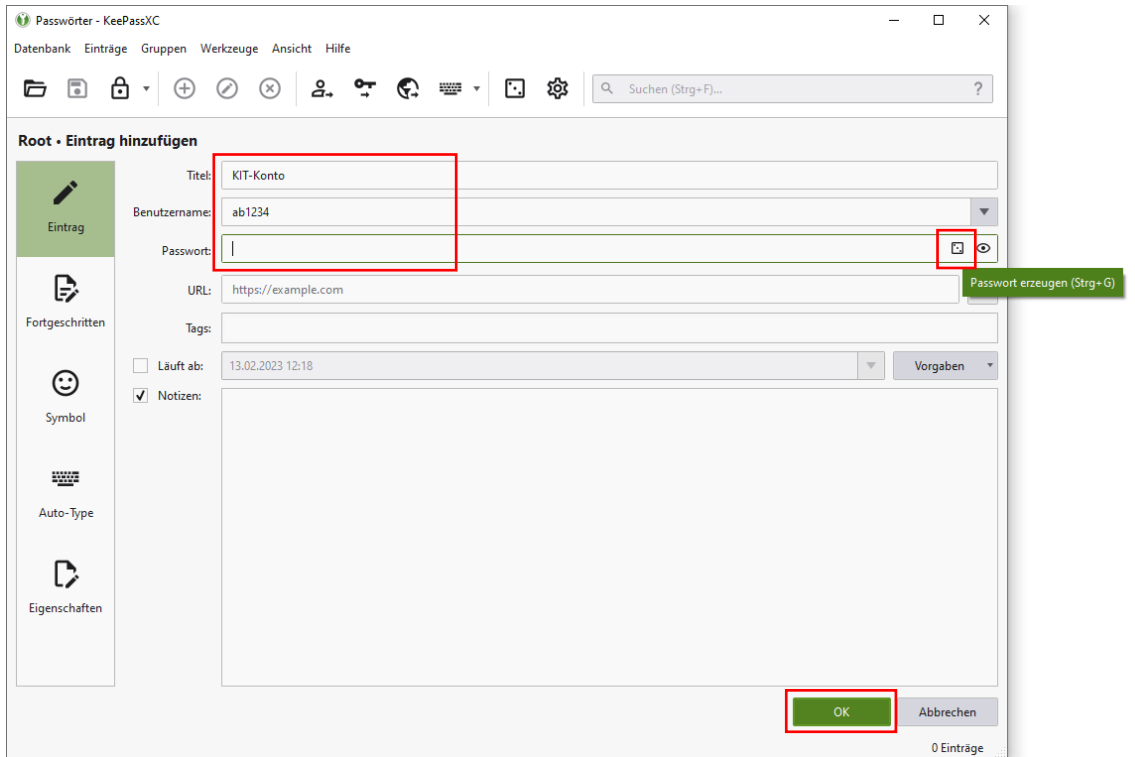

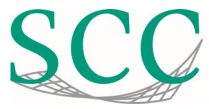

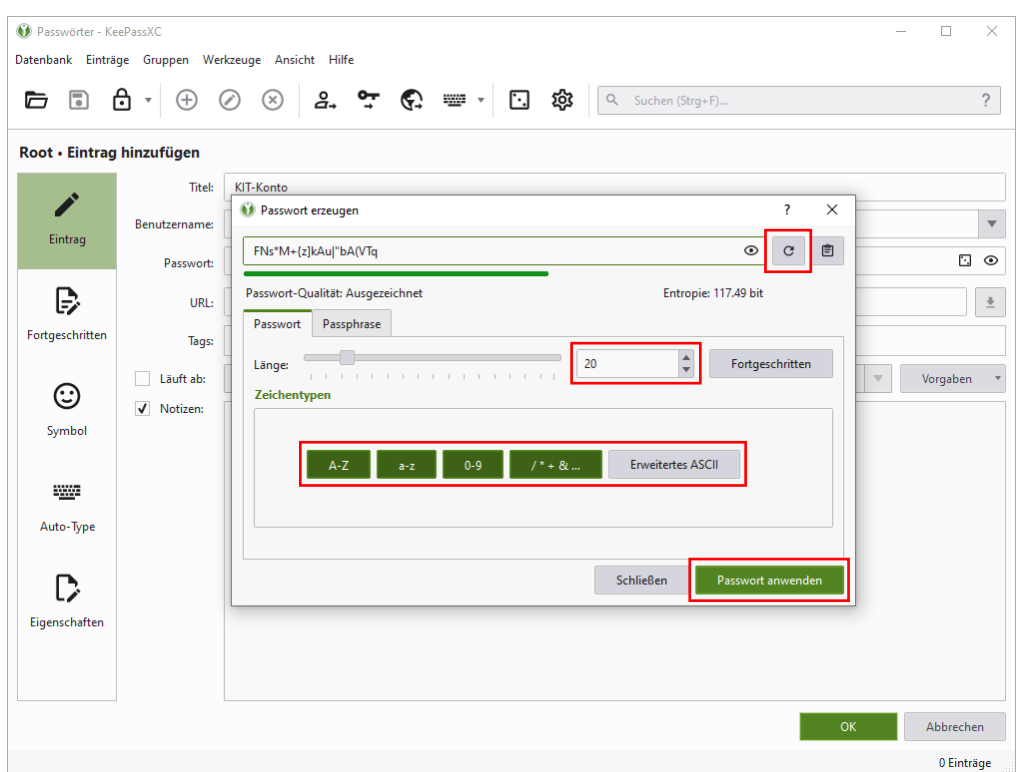

Sie können die Länge und die verwendeten Zeichentypen für das Passwort auswählen.

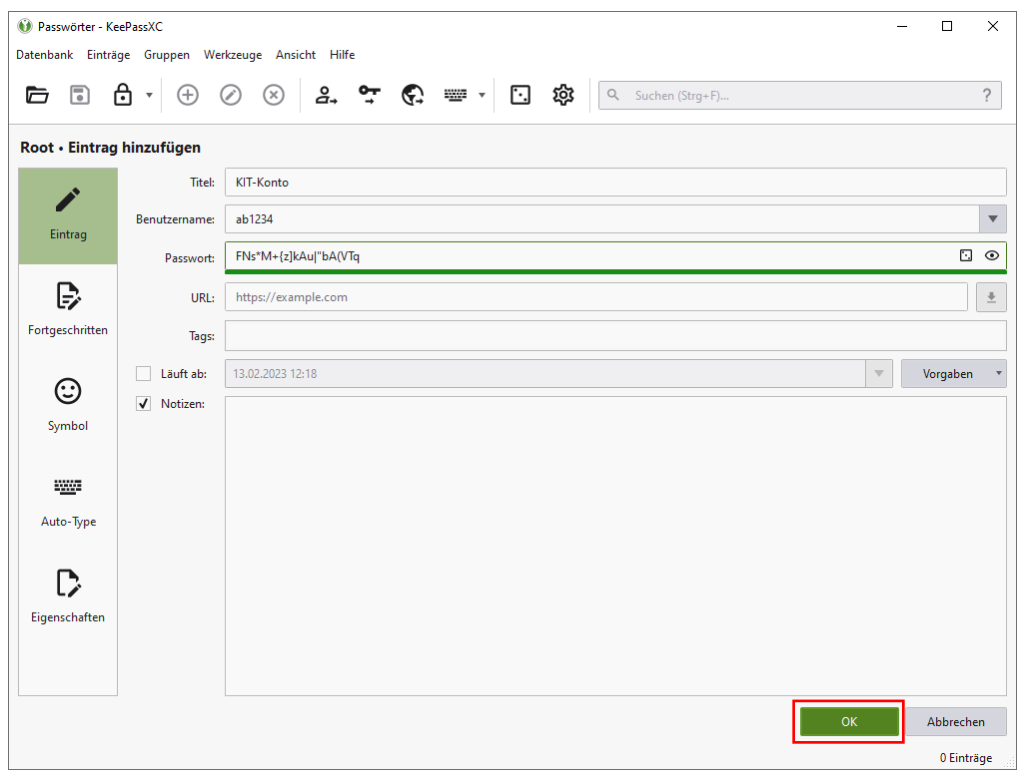

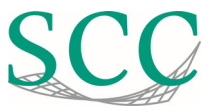

## **Liste mit Passwörtern**

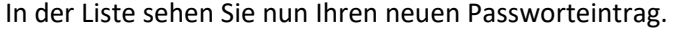

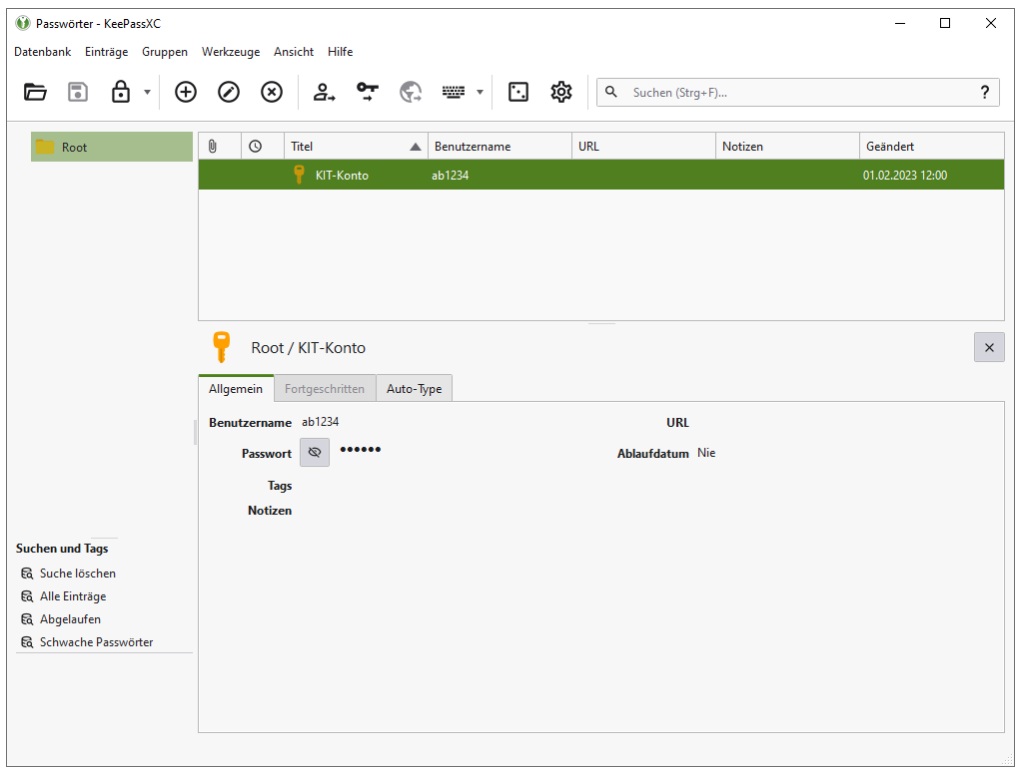

Mit einem Rechtsklick darauf können Sie Ihr Passwort, aber auch Ihren Benutzernamen kopieren.

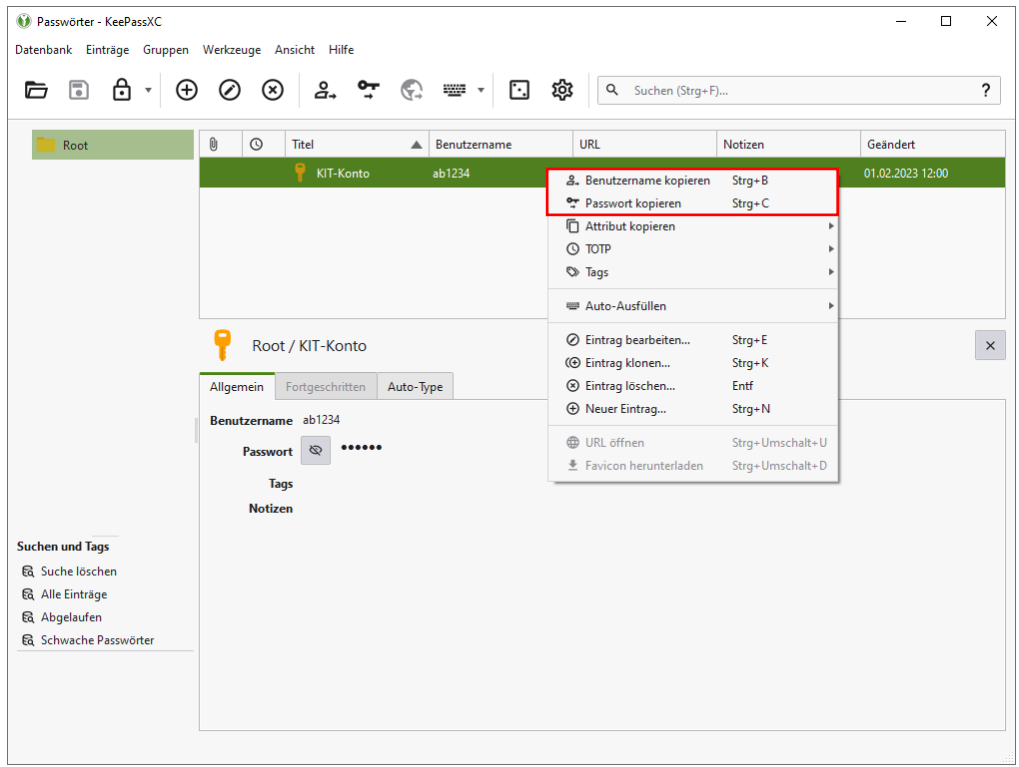